# ■対象学部: 情報コミュニケーション学部

# ■受験可能期間:4月1日(土) 0:01 ~ 23:59

### ■受験の際には

自分の判断で画面を進めず、受験手順を注意深く読みながら、画面を進めてください。 各手順に注意事項がありますので、必ず守ってください。

#### ■受験の流れ

インターネットに接続した PC から、受験の手順に記載され ている受験用 URL にアクセス アクセスしたサイト上に 記載されている 「ログイン方法について」を確 認後、ログイン

パスワードを変更し、アンケートに回 答。ご自身の Authorization Code を メモ。 受験の手順に従ってテスト開始

テスト終了画面でスコア確認 ※PDF のテスト結果は テスト結果確認期間内にアクセ スし、各自ダウンロード。

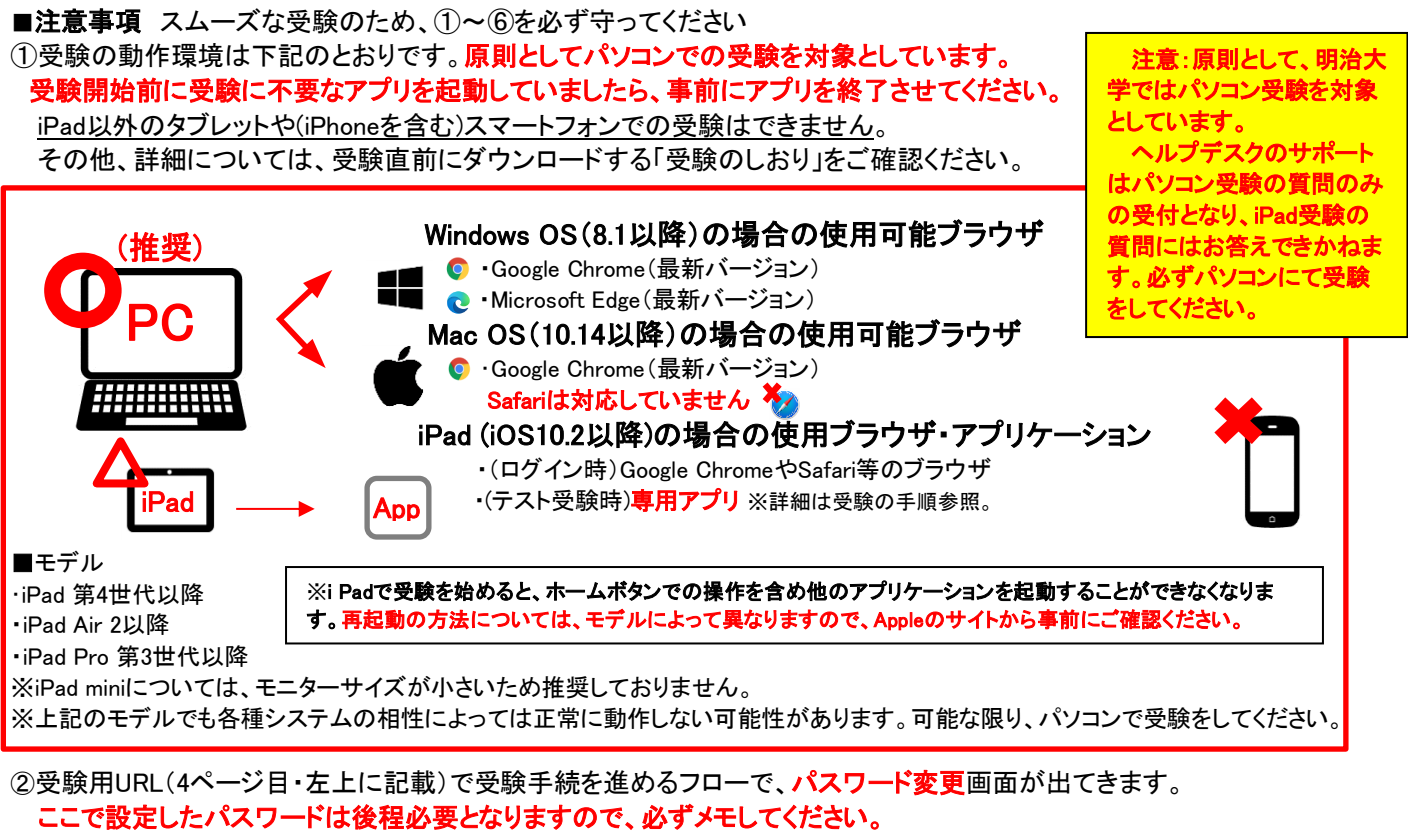

3受験用URLで受験手続を進めるフローで、「Authorization Code」が出てきます。 これは、後程必要となりますので、必ずメモしてください。

④受験直前に、「受験のしおり」がダウンロード可能です。必ず一読し、受験に臨んでください。 また、「受験のしおり」後、受験時に使用するデバイスによってフローが異なります。 受験の手順に従って進めてください。

⑤2回目以降にテスト受験サイトにログインするときは、自分で設定したパスワードを入力します。 5回以上ログインに失敗するとロックがかかりますが、30分経つと解除されます。再度正しくログインしてください。

⑥受験中にトラブルがあったら、PCの場合はブラウザを「×」ボタンで閉じてください。iPadの場合は、再起動して下さい。 再度受験用URLにアクセスしてログインすると、テストは途中から再開できます。

## ■結果の確認 ※テスト受験用の「Authorization Code 」と自分で設定した「パスワード」が必要です。

受験直後にスコアが確認できます。また、PDF形式のテスト結果は4月3日(月)正午以降に、 5ページ目中央上部に記載されているURLにアクセスし、ご自身のテスト結果の保存をしてください。 テスト結果は、<mark>5月31日(水)以降</mark>確認できなくなります。必ずそれまでに上記URLにアクセスしてください。 テスト結果は学部事務室側でも把握可能なため、事務室への報告は不要です。

## ■トラブル例と対処法について

どうしたらよいか。

下記に「トラブルシューティング」を記載しております。トラブルが発生したら、ご参照ください。 「トラブルシューティング」を確認しても、解決できなかった場合や、その他不明点がある場合、 次ページに記載の連絡先(㈱明大サポート)にお問い合わせください。

### トラブル マンファイン アクセス しょうしょう こうしょう 対処法 受験用サイトにログインできない。 【初回のログイン時】※このマニュアルの4ページ目左側に詳細在り。 IDとパスワードが正しく入力されているか確認してください。 ※入力時は半角・全角・大文字・小文字等に注意 【2回目以降ログイン時】 パスワードは、初回ログイン後に自身で変更したものを入力してください。 ※初回の「 m + 生年月日8桁」ではなく自身で変更したパスワードです。 ⇒それでもログインできない場合は、問い合わせ窓口にお問い合わせくだ さい。初期化する場合には時間がかかる可能性があります。 ※以前にTOEICオンラインテストを受験したことがある方も、今回初めてロ グインをする時のパスワードは、「 m + 生年月日8桁」になります。 ログインパスワードを誤って入力し アカウントロックされてしまった。 5回入力を間違えるとアカウントロックされますが、30分経過すると再度ロ グインできます。30分後に再度ログインしてください。 2回目以降のログイン時には、自分で設定したパスワードを入力します。ご 注意ください。 変更したパスワードを忘れてしまった。 下記の連絡先にパスワードの初期化を依頼することで、再度ログインが可 能な状態になります。 TEL : 03-5521-5912 (一般社団法人国際ビジネスコミュニケーション協会) にお電話をしてください。 ※試験実施日は10時~16時の間のみ電話が開通しています。 電話が繋がりづらい可能性があります。 お電話口の方に 「現在実施中のTOEICオンラインテストで、変更したパスワードを忘れてし まったので、パスワードを初期化してほしい」という件でお電話したとお伝 えください。 電話口の方に伝える情報として ・今回の試験のI D(ご自身の受験番号等。4ページ目STEP1を参照。) ・氏名 ・生年月日 上記の3つの情報が必要となりますため事前にお含みおきください。 初期化後のパスワードは、初回ログイン時と同じく 半角小文字アルファベットのエム" m " の後ろに生年月日の数字8桁 の形式となります。 (例: 2003年4月15日生まれの方は " m20030415 " がパスワードです) Authorization Codeを忘れてしまった。 受験用サイトに再度ログインすると表示されます。 Authorization Codeを入力してテストに進んだ が、音が出ない。進まない。 上記の■注意事項①を再度ご確認下さい。 動作環境下外で受験を試みると正常に動作しない可能性が高いです。必 ず動作環境下で受験してください。 パソコンとブラウザの組み合わせを必ず確認してください。 例)Mac+Safari は対応していません。必ずGoogle Chromeをインストール して使用してください。 突然PC/iPadがフリーズした・画面が中断さ れた・不具合が生じた。 一旦、ブラウザを閉じてPC/iPadの再起動等の対応をしていただき、使用 デバイスやインターネット回線の接続状況等をご確認ください。問題が解 決された後でテスト受験用URLにアクセスし、テストを再開してください。

## トラブルシューティング

テストが中断したところから再開可能です。

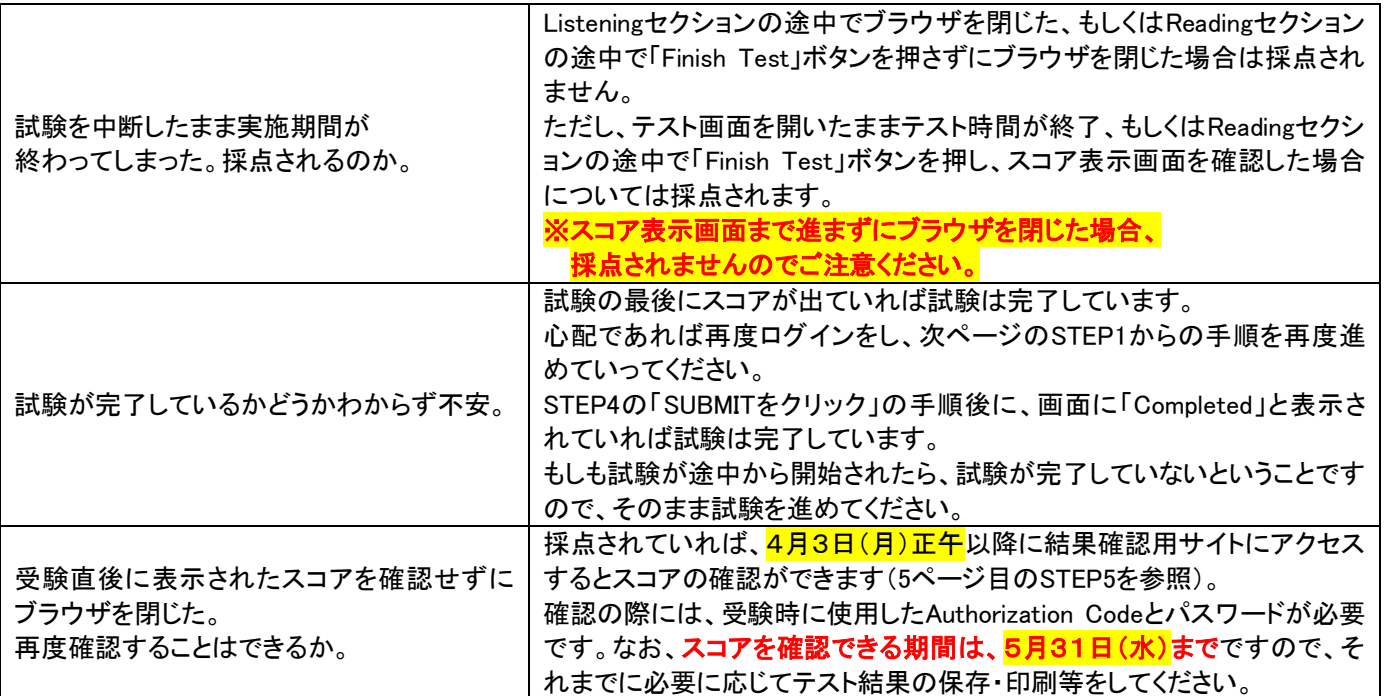

**(株)明大サポート 業務受託2課 直通番号 03-3518-9556** TOEIC試験期間中のヘルプデスク開設時間は **平日・土曜日 の 午前10時30分~午後4時** です。

テスト時間に余裕をもってお電話ください。

日曜日・祝日・時間外でのお問い合わせには対応できません。

必ず学部名・受験番号・お名前・電話番号をお知らせください。

次のページより、ログインからテスト結果確認までの手順が記載されておりますため必ずご確認ください。

一般財団法人国際ビジネスコミュニケーション協会 株式会社 明大サポート

※実際の画面と異なる場合がございます。

ETS, the ETS logo, PROPELL, TOEIC and TOEIC BRIDGE are registered trademarks of Educational Testing Service, Princeton, New Jersey, U.S.A., and used in Japan under license.

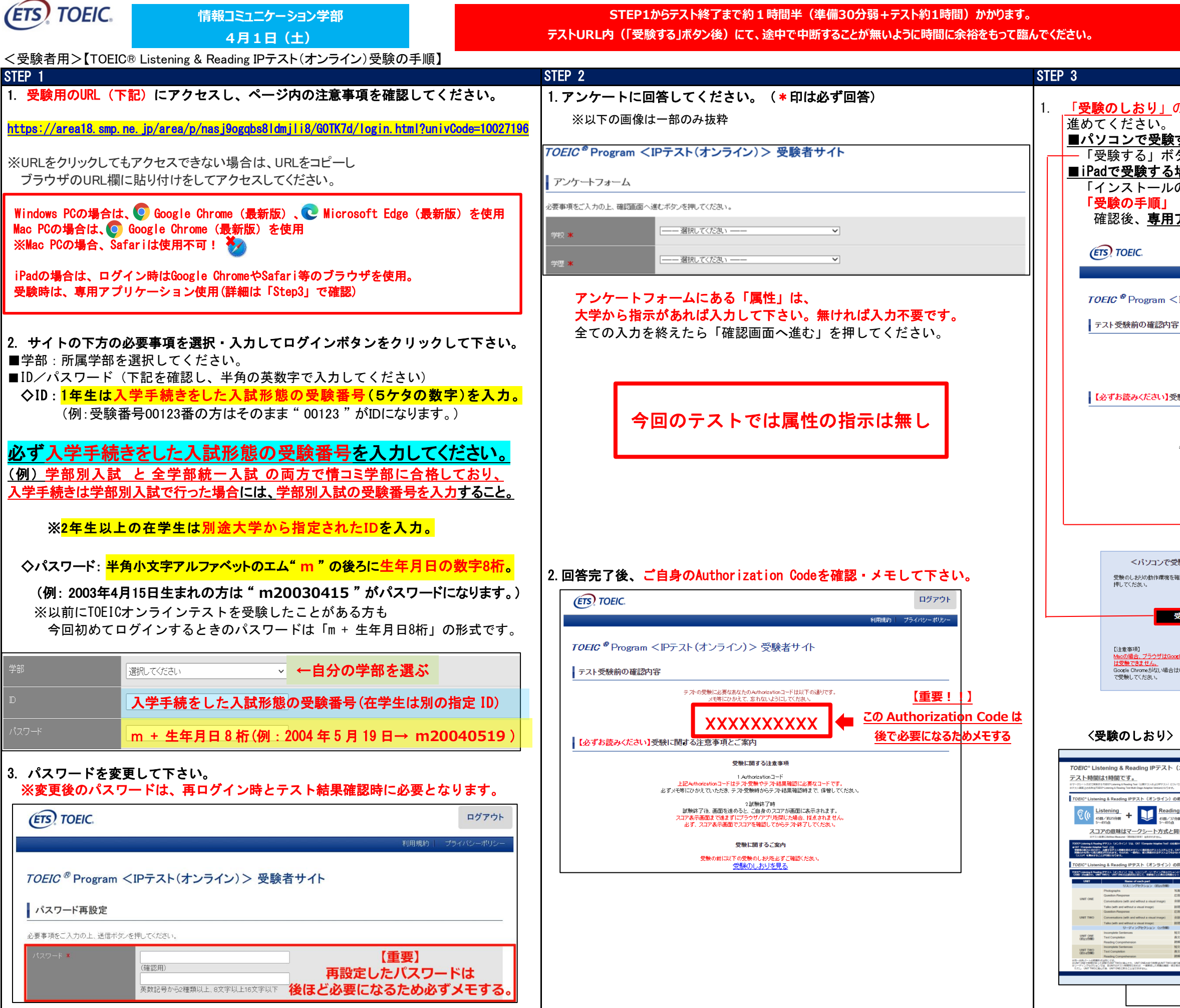

IIBC ##18. あなたでつながる。 一般財団法人 国際ビジネスコミュニケーション協会

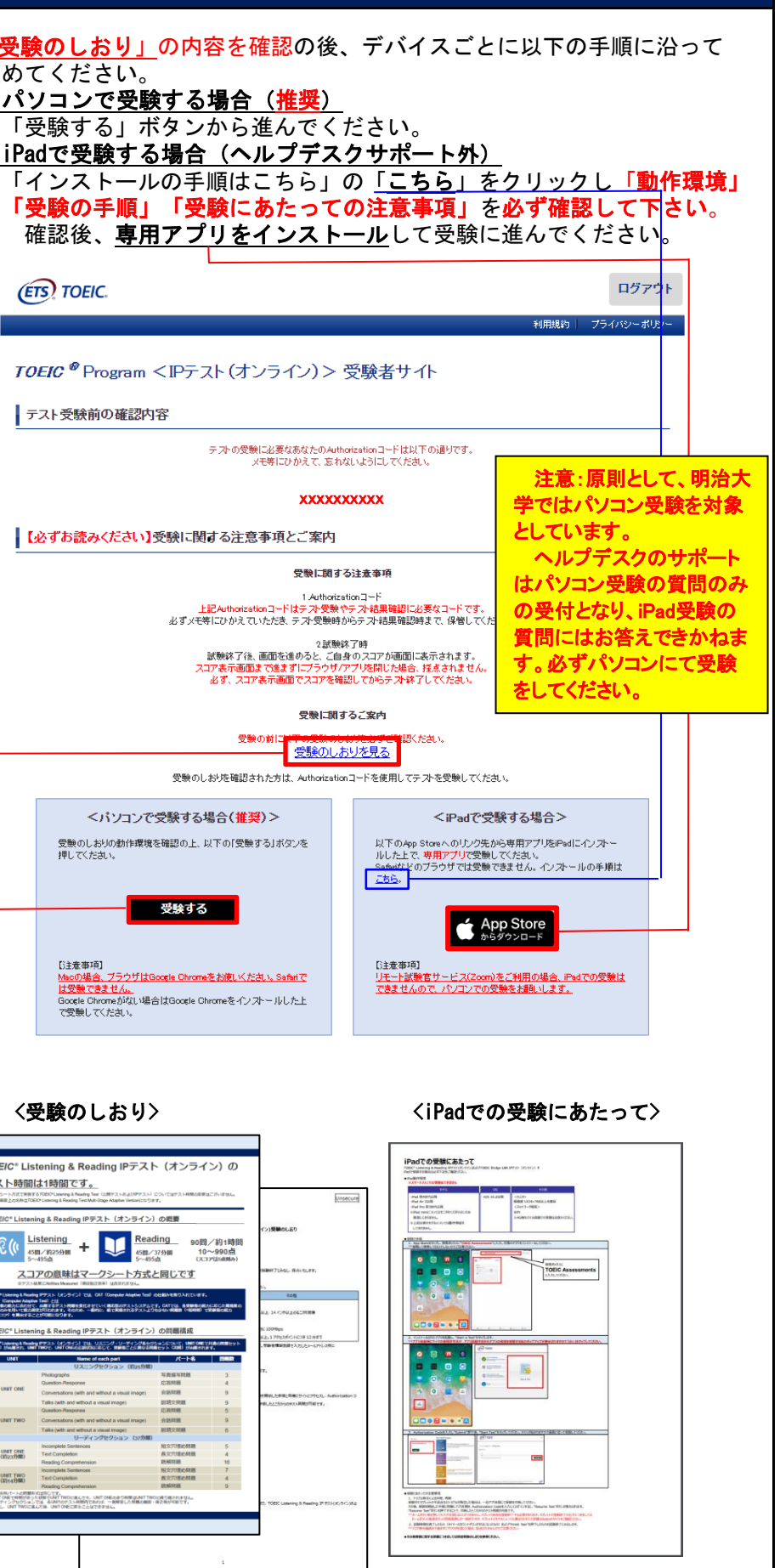

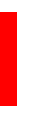

一般財団法人国際ビジネスコミュニケーション協会 株式会社 明大サポート

※実際の画面と異なる場合がございます。

ETS, the ETS logo, PROPELL, TOEIC and TOEIC BRIDGE are registered trademarks of Educational Testing Service, Princeton, New Jersey, U.S.A., and used in Japan under license.

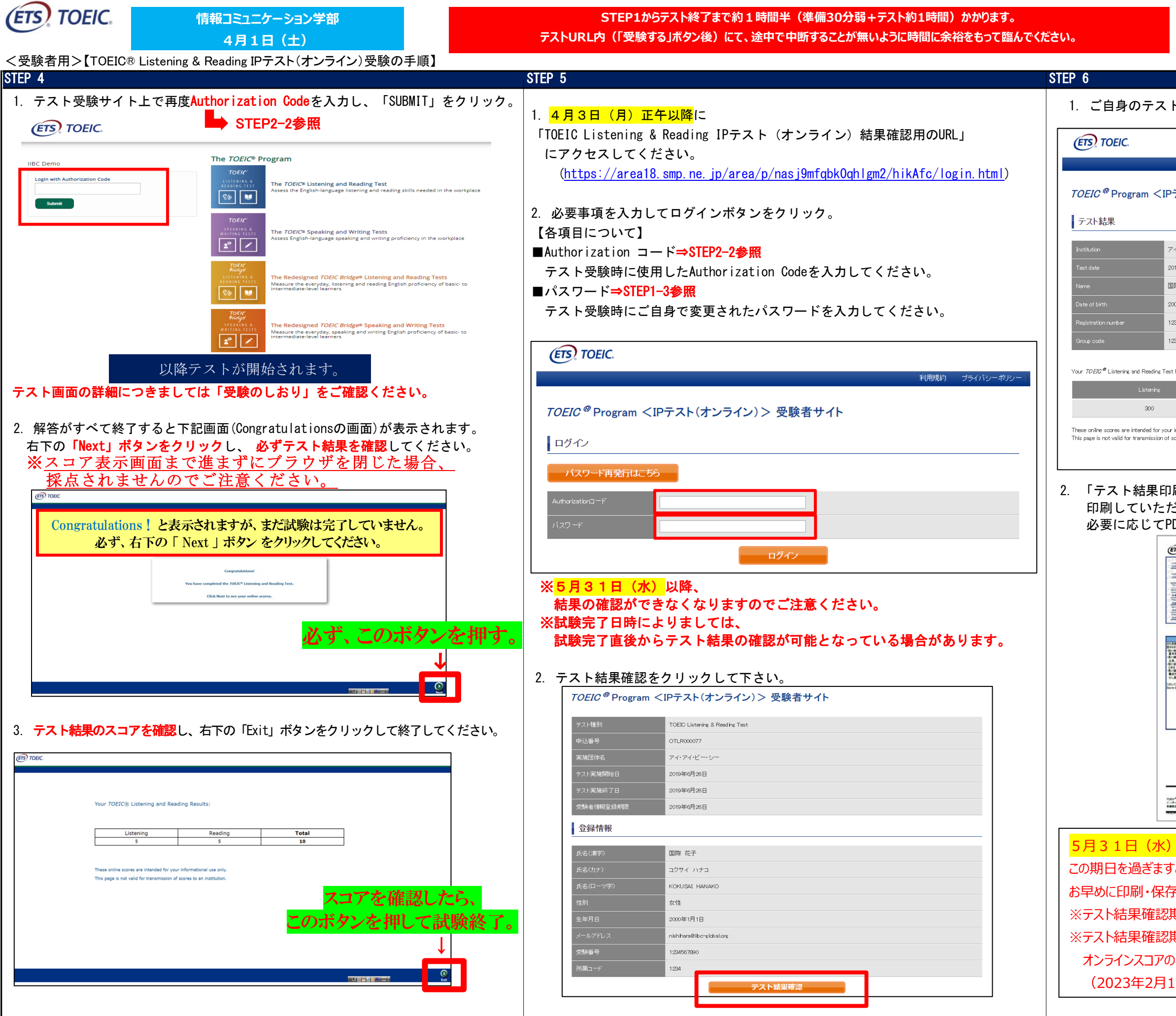

1. ご自身のテスト結果をご確認ください。

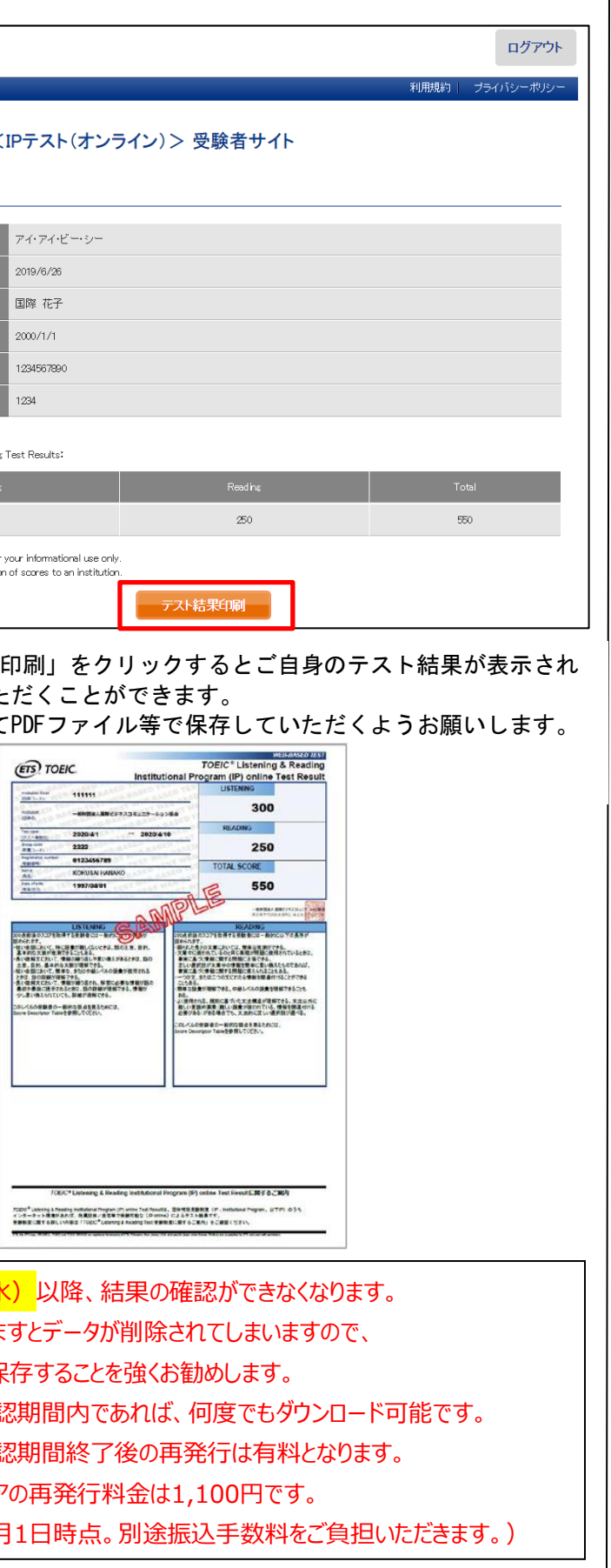